# **Dell Latitude 3301**

Setup and specifications guide

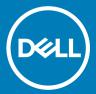

| Notes, cautions, and warnings                                                                                                    |
|----------------------------------------------------------------------------------------------------|
| <ul> <li>NOTE: A NOTE indicates important information that helps you make better use of your product.</li> <li>△   CAUTION: A CAUTION indicates either potential damage to hardware or loss of data and tells you how to avoid the problem.</li> <li>▲   WARNING: A WARNING indicates a potential for property damage, personal injury, or death.</li> </ul> |
|                                                                                                    |
|                                                                                                    |
|                                                                                                    |
|                                                                                                    |
|                                                                                                    |
|                                                                                                    |
|                                                                                                    |
| © 2019 Dell Inc. or its subsidiaries. All rights reserved. Dell, EMC, and other trademarks are trademarks of Dell Inc. or its subsidiaries. Other trademarks may be trademarks of their respective owners.                                                                                                    |
|                                                                                                    |

# Contents

| 1 Set up your computer                        | 5  |
|-----------------------------------------------|----|
| 2 Create a USB recovery drive for Windows     | 7  |
| 3 Chassis                                     | 8  |
| Display view                                  | 8  |
| Left view                                     |    |
| Right view                                    | 9  |
| Palmrest view                                 | 10 |
| Bottom view                                   | 11 |
| Keyboard shortcuts                            | 11 |
| 4 Technical specifications                    | 13 |
| System information                            | 13 |
| Processor                                     | 13 |
| Memory                                        | 13 |
| Storage                                       | 14 |
| System board connectors                       | 14 |
| Media card-reader                             | 14 |
| Security options—Contacted smartcard reader   | 15 |
| Security options—Contactless smartcard reader | 15 |
| Audio                                         | 17 |
| Video card                                    | 18 |
| Camera                                        | 18 |
| Communication                                 | 18 |
| Wireless                                      | 18 |
| Ports and connectors                          | 19 |
| Display                                       | 19 |
| Keyboard                                      | 20 |
| Touchpad                                      | 20 |
| Fingerprint reader—optional                   | 21 |
| Operating system                              | 21 |
| Battery                                       | 21 |
| Power adapter                                 | 22 |
| Sensor and control specifications             |    |
| Dimensions and weight                         |    |
| Computer environment                          |    |
| Security                                      |    |
| Security Software                             |    |
| 5 Software                                    | 25 |
| Downloading Windows drivers                   |    |

| 6 System setup                                         | 26 |
|--------------------------------------------------------|----|
| Boot menu                                              | 26 |
| Navigation keys                                        | 26 |
| Boot Sequence                                          | 27 |
| System setup options                                   | 27 |
| System setup options                                   |    |
| Clearing BIOS (System Setup) and System passwords      |    |
| Updating the BIOS in Windows                           |    |
| Updating BIOS on systems with BitLocker enabled        | 37 |
| Updating your system BIOS using a USB flash drive      |    |
| System and setup password                              |    |
| Assigning a system setup password                      | 38 |
| Deleting or changing an existing system setup password | 39 |
| 7 Getting help                                         | 40 |
| Contacting Dell                                        |    |
|                                                        |    |

# Set up your computer

- 1 Connect the power adapter and press the power button.
  - NOTE: To conserve battery power, the battery might enter power saving mode.

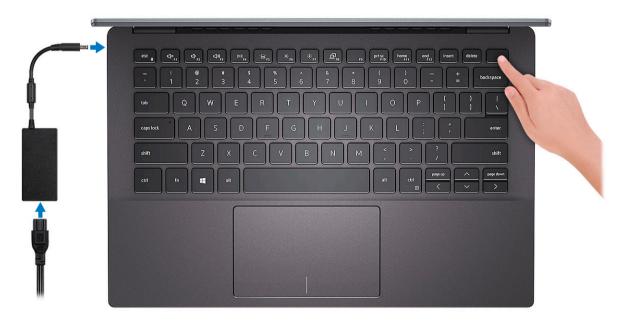

2 Finish Windows system setup.

Follow the on-screen instructions to complete the setup. When setting up, Dell recommends that you:

- · Connect to a network for Windows updates.
  - NOTE: If connecting to a secured wireless network, enter the password for the wireless network access when prompted.
- · If connected to the internet, sign-in with or create a Microsoft account. If not connected to the internet, create an offline account.
- On the **Support and Protection** screen, enter your contact details.
- 3 Locate and use Dell apps from the Windows Start menu—Recommended

#### Table 1. Locate Dell apps

| Table 1. Locate Dell apps |                                   |
|---------------------------|-----------------------------------|
| Dell apps                 | Details                           |
|                           |                                   |
|                           | Dell Product Registration         |
|                           | Register your computer with Dell. |
|                           |                                   |
|                           | Dell Help & Support               |

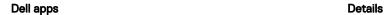

Access help and support for your computer.

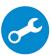

#### **SupportAssist**

Proactively checks the health of your computer's hardware and software.

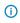

NOTE: Renew or upgrade your warranty by clicking the warranty expiry date in SupportAssist.

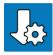

### **Dell Update**

Updates your computer with critical fixes and important device drivers as they become available.

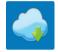

### **Dell Digital Delivery**

Download software applications including software that is purchased but not preinstalled on your computer.

4 Create recovery drive for Windows.

ONOTE: It is recommended to create a recovery drive to troubleshoot and fix problems that may occur with Windows.

For more information, see Create a USB recovery drive for Windows.

## Create a USB recovery drive for Windows

Create a recovery drive to troubleshoot and fix problems that may occur with Windows. An empty USB flash drive with a minimum capacity of 16 GB is required to create the recovery drive.

- (i) NOTE: This process may take up to an hour to complete.
- NOTE: The following steps may vary depending on the version of Windows installed. Refer to the Microsoft support site for latest instructions.
- 1 Connect the USB flash drive to your computer.
- 2 In Windows search, type Recovery.
- 3 In the search results, click **Create a recovery drive**.
  - The User Account Control window is displayed.
- 4 Click **Yes** to continue.
  - The **Recovery Drive** window is displayed.
- 5 Select Back up system files to the recovery drive and click Next.
- 6 Select the **USB flash drive** and click **Next**.
  - A message appears, indicating that all data in the USB flash drive will be deleted.
- 7 Click Create.
- 8 Click Finish.

For more information about reinstalling Windows using the USB recovery drive, see the *Troubleshooting* section of your product's *Service Manual* at www.dell.com/support/manuals.

## Chassis

This chapter illustrates the multiple chassis views along with the ports and connectors and also explains the FN hot key combinations.

### Topics:

- Display view
- Left view
- Right view
- Palmrest view
- Bottom view
- Keyboard shortcuts

# Display view

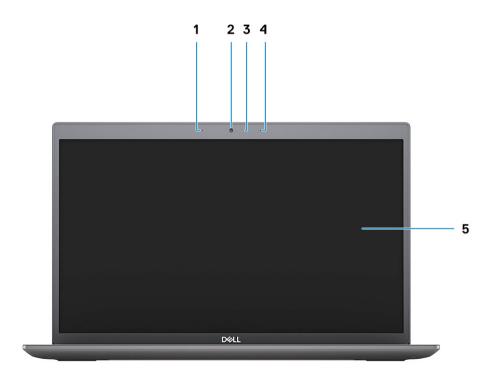

- Left microphone 1
- 3 Camera-status light
- 5 LCD panel

- 2 Camera
- 4 Right microphone

## Left view

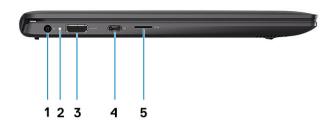

- 1 Power connector port
- 3 HDMI port
- 5 microSD card slot

- 2 Status light
- 4 USB 3.1 Gen1 Type-C port with Display port 1.4

# Right view

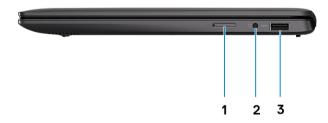

- 1 SIM card slot
- 3 USB 3.1 Gen 1 port

2 Headset port

## Palmrest view

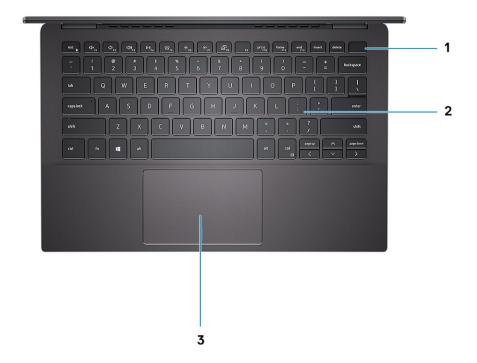

- Power button with optional fingerprint reader
- 3 Touchpad

2 Keyboard

### **Bottom view**

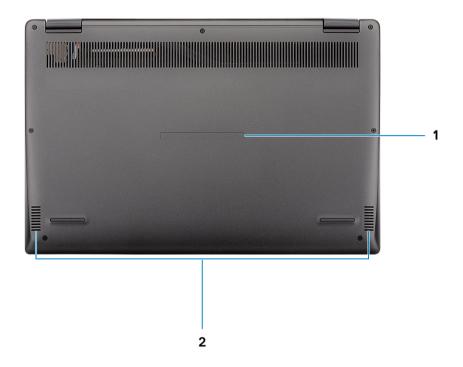

1 Service Tag label 2 Speakers

# **Keyboard shortcuts**

(i) NOTE: Keyboard characters may differ depending on the keyboard language configuration. Keys that are used for shortcuts remain the same across all language configurations.

Table 2. List of keyboard shortcuts

| ١ | Keys     | Description                    |
|---|----------|--------------------------------|
| ı | -n + Esc | Toggle Fn-key lock             |
| ſ | -n + F1  | Mute audio                     |
| F | Fn + F2  | Decrease volume                |
| F | -n + F3  | Increase volume                |
| F | -n + F4  | Play / Pause                   |
| F | -n + F5  | Turn on/off keyboard backlight |

| Keys      | Description                |
|-----------|----------------------------|
| Fn + F6   | Decrease brightness        |
| Fn + F7   | Increase brightness        |
| Fn + F8   | Switch to external display |
| Fn + F10  | Print screen               |
| Fn + F11  | Home                       |
| Fn + 12   | End                        |
| Fn + Ctrl | Open application menu      |

# **Technical specifications**

(i) NOTE: Offerings may vary by region. The following specifications are only those required by law to ship with your computer. For more information about the configuration of your computer, go to Help and Support in your Windows operating system and select the option to view information about your computer.

## **System information**

#### **Table 3. System information**

| Feature                | Specifications              |
|------------------------|-----------------------------|
| Chipset                | Integrated in the processor |
| DRAM bus width         | 64-bit                      |
| FLASH EPROM            | 16 MB                       |
| PCle bus               | Up to Gen3                  |
| External bus frequency | Up to 8 GT/s                |

### **Processor**

(i) NOTE: Processor numbers are not a measure of performance. Processor availability is subject to change and may vary by region/country.

### Table 4. Processor specifications

| Туре                                                                                                 | UMA Graphics           |
|----------------------------------------------------------------------------------------------------|------------------------|
| 8th Gen Intel Core i7-8665U processor (8 MB cache, 4 core count/8 threads, Up to 4.6 GHz, 15 W TDP)  | Intel UHD Graphics 620 |
| 8th Gen Intel Core i5-8265U processor (6 MB cache, 4 core count/ 8 threads, Up to 3.9 GHz, 15 W TDP) | Intel UHD Graphics 620 |
| 8th Gen Intel Core i3-8145U processor (4 MB cache, 2 core count/ 4 threads, Up to 3.5 GHz, 15 W TDP) | Intel UHD Graphics 620 |

### **Memory**

#### Table 5. Memory specifications

| Feature                      | Specifications |
|------------------------------|----------------|
| Minimum memory configuration | 4 GB           |
| Maximum memory configuration | 16 GB          |

| Feature         | Specifications                                                                                                  |
|-----------------|----------------------------------------------------------------------------------------------------|
| Number of slots | Solder down                                                                                                    |
| Memory options  | <ul> <li>4 GB (1 x 4 GB)</li> <li>8 GB (2 x 4 GB)</li> <li>8 GB (1 x 8 GB)</li> <li>16 GB (2 x 8 GB)</li> </ul> |
| Туре            | LPDDR3                                                                                                    |
| Speed           | 2133Mhz                                                                                                    |

## **Storage**

### Table 6. Storage specifications

| Туре                   | Form factor  | Interface                                                                                                    | Capacity    |
|------------------------|--------------|----------------------------------------------------------------------------------------------------|-------------|
| SATA Solid-State Drive | M.2 2280 SSD | <ul><li>Class 20/35 SATA</li><li>Class 20 SATA (Brazil only)</li><li>Class 40 (Intel Neptune<br/>Harbor)</li></ul> | Upto 512 GB |

# System board connectors

Table 7. System board connectors

| Feature        | Specifications                                                                                                    |
|----------------|----------------------------------------------------------------------------------------------------|
| M.2 Connectors | <ul> <li>One M.2 2230 hybrid Key-E connector</li> <li>One M.2 2280 Key-M connector</li> <li>One M.2 3042 Key-B connector</li> </ul> |
|                | <ul> <li>One M.2 2230 Key-E connector</li> <li>One M.2 2280 Key-E connector</li> <li>One M.2 3042 Key-B connector</li> </ul>        |

## Media card-reader

Table 8. Media-card reader specifications

| Feature         | Specifications                                                 |
|-----------------|----------------------------------------------------------------|
| Туре            | MicroSD-card slot                                              |
|                 | Smart card reader slot (optional)                              |
| Supported cards | <ul><li>Smart card reader (optional)</li><li>MicroSD</li></ul> |

# Security options—Contacted smartcard reader

Table 9. Contacted smartcard reader

| Title                                    | Description                                                                                                    | Dell ControlVault 3 Smartcard reader |
|------------------------------------------|----------------------------------------------------------------------------------------------------|--------------------------------------|
| ISO 7816 -3 Class A Card Support         | Reader capable of reading 5V powered smartcard                                                                              | Yes                                  |
| ISO 7816 -3 Class B Card Support         | Reader capable of reading 3V powered smartcard                                                                              | Yes                                  |
| ISO 7816 -3 Class C Card support         | Reader capable of reading 1.8V powered smartcard                                                                            | Yes                                  |
| ISO 7816-1 Compliant                     | Specification for the reader                                                                                                | Yes                                  |
| ISO 7816 -2 Compliant                    | Specification for smartcard device physical characteristics (size, location of connection points, etc.)                     | Yes                                  |
| T=0 support                              | Cards support character level transmission                                                                                  | Yes                                  |
| T=1 support                              | Cards support block level transmission                                                                                      | Yes                                  |
| EMVCo Compliant                          | Compliant with EMVCo (for electronic payment standards) smartcard standards as posted to www.emvco.com                      | Yes                                  |
| EMVCo Certified                          | Formally certified based on EMVCO smartcard standards                                                                       | Yes                                  |
| PC/SC OS interface                       | Personal Computer/Smart Card<br>specification for integration of hardware<br>readers into personal computer<br>environments | Yes                                  |
| CCID driver compliance                   | Common driver support for Integrated Circuit Card Interface Device for OS level drivers.                                    | Yes                                  |
| Windows Certified                        | Device certified by Micrsoft WHCK                                                                                           | Yes                                  |
| FIPS 201 (PIV/HSPD-12) Compliant via GSA | Device compliant with FIPS 201/PIV/<br>HSPD-12 requirements                                                                 | Yes                                  |

# Security options—Contactless smartcard reader

Table 10. Contactless smartcard reader

| Title                                  | Description                                                                          | Dell ControlVault 3 Contactless Smartcard reader with NFC |
|----------------------------------------|--------------------------------------------------------------------------------------|-----------------------------------------------------------|
| Felica Card Support                    | Reader and software capable of supporting Felica contactless cards                   | Yes                                                       |
| Prox (Proximity) (125kHz) Card support | Reader and software capable of supporting<br>Prox/Proximity/125kHz contactless cards | No                                                        |
| ISO 14443 Type A Card Support          | Reader and software capable of supporting ISO 14443 Type A contactless cards         | Yes                                                       |

| Title                         | Description                                                                                                    | Dell ControlVault 3 Contactless Smartcard reader with NFC |
|-------------------------------|----------------------------------------------------------------------------------------------------|-----------------------------------------------------------|
| ISO 14443 Type B Card Support | Reader and software capable of supporting ISO 14443 Type B contactless cards                                       | Yes                                                       |
| ISO/IEC 21481                 | Reader and software capable of supporting ISO/IEC 21481 compliant contactless cards and tokens                     | Yes                                                       |
| ISO/IEC 18092                 | Reader and software capable of supporting ISO/IEC 21481 compliant contactless cards and tokens                     | Yes                                                       |
| ISO 15693 Card Support        | Reader and software capable of supporting ISO15693 contactless cards                                               | Yes                                                       |
| NFC Tag Support               | Supports reading and processing of NFC compliant tag information                                                   | Yes                                                       |
| NFC Reader Mode               | Support for NFC Forum Defined Reader mode                                                                          | Yes                                                       |
| NFC Writer Mode               | Support for NFC Forum Defined Writer mode                                                                          | Yes                                                       |
| NFC Peer-to-Peer Mode         | Support for NFC Forum Defined Peer to Peer mode                                                                    | Yes                                                       |
| EMVCo Compliant               | Compliant with EMVCO smartcard standards as posted to www.emvco.com                                                | Yes                                                       |
| EMVCo Certified               | Formally certified based on EMVCO smartcard standards                                                              | Yes                                                       |
| NFC Proximity OS Interface    | Enumerates NFP (Near Field Proximity) device for OS to utilize                                                     | Yes                                                       |
| PC/SC OS interface            | Personal Computer/Smart Card specification for integration of hardware readers into personal computer environments | Yes                                                       |
| CCID driver compliance        | Common driver support for Integrated<br>Circuit Card Interface Device for OS level<br>drivers                      | Yes                                                       |
| Windows Certified             | Device certified by Microsoft WHCK                                                                                 | Yes                                                       |
| Dell ControlVault support     | Device connects to Dell ControlVault for usage and processing                                                      | Yes                                                       |

### 

### Table 11. Supported cards

| Manufacturer | Card                             | Supported |
|--------------|----------------------------------|-----------|
| HID          | jCOP readertest3 A card (14443a) | Yes       |
|              | 1430 1L                          |           |
|              | DESFire D8H                      |           |
|              | iClass (Legacy)                  |           |

| Manufacturer | Card                                  | Supported |
|--------------|---------------------------------------|-----------|
|              | iClass SEOS                           |           |
| NXP/Mifare   | Mifare DESFire 8K White PVC Cards     | Yes       |
|              | Mifare Classic 1K White PVC Cards     |           |
|              | NXP Mifare Classic S50 ISO Card       |           |
| G&D          | idOnDemand - SCE3.2 144K              | Yes       |
|              | SCE6.0 FIPS 80K Dual+ 1 K Mifare      |           |
|              | SCE6.0 nonFIPS 80K Dual+ 1 K Mifare   |           |
|              | SCE6.0 FIPS 144K Dual + 1K Mifare     |           |
|              | SCE6.0 nonFIPS 144K Dual + 1 K Mifare |           |
|              | SCE7.0 FIPS 144K                      |           |
| Oberthur     | idOnDemand - OCS5.2 80K               | Yes       |
|              | ID-One Cosmo 64 RSA D V5.4 T=0 card   |           |

## **Audio**

### Table 12. Audio specifications

| Feature                    | Specifications                                                                                        |
|----------------------------|----------------------------------------------------------------------------------------------------|
| Controller                 | Realtek ALC3204 with Waves MaxxAudio Pro                                                              |
| Stereo conversion          | 24-bit DAC (Digital-to-Analog) and ADC (Analog-to-Digital)                                            |
| Туре                       | HD Audio                                                                                              |
| Speakers                   | Two                                                                                                   |
| Interface                  | Internal:                                                                                             |
|                            | · Intel HDA (high-definition audio)                                                                   |
|                            | External:                                                                                             |
|                            | · 7.1 channel output via HDMI                                                                         |
|                            | Digital microphone input on camera module     Headast combo isola (atomos boodsbanes (microphone in)) |
|                            | Headset combo jack (stereo headphones/microphone-in)                                                  |
| Internal speaker amplifier | Integrated in ALC3204 (Class-D 2 W)                                                                   |
| External volume controls   | Media-control shortcut keys                                                                           |
| Speaker output:            | Average: 2 W                                                                                          |
|                            | Peak: 2.5 W                                                                                           |
| Microphone                 | Digital-array microphones                                                                             |

### Video card

### Table 13. Video card specifications

| Controller | Туре     | CPU Dependency                                                                                                    | Graphics memory type | Capacity | Maximum resolution |
|------------|----------|----------------------------------------------------------------------------------------------------|----------------------|----------|--------------------|
| NVDIA M250 | Discrete | <ul> <li>Intel Core i7-8665U CPU</li> <li>Intel Core i7-8565U CPU</li> <li>Intel Core i5-8365U CPU</li> <li>Intel Core i5-8265U CPU</li> </ul> | GDDR5                | 2 GB     | 1920 x 1200@60 Hz  |

### Camera

#### **Table 14. Camera specifications**

| Feature                | Specifications                   |
|------------------------|----------------------------------|
| Camera Type            | RGB HD camera                    |
| Resolution             | Still image: 0.92 megapixel      |
|                        | Video: 1280 x 720 (HD) at 30 fps |
| Diagonal viewing angle | 74.9 degrees                     |
| Sensor type            | CMOS sensor technology           |

## Communication

### Table 15. Communication specifications

| Feature         | Specifications                                                  |
|-----------------|-----------------------------------------------------------------|
| Network adapter | Integrated Connection I219-LM 10/100/1000 Mb/s Ethernet (RJ-45) |

### **Wireless**

### Table 16. Wireless specifications

### Specifications

Intel Dual Band Wireless AC 9560 (802.11ac) 2x2 + Bluetooth 5.0 (Optional)

Intel Dual Band Wireless AC 9462 (802.11ac) 1x1 + Bluetooth 5.0 (Optional)

Qualcomm QCA9565, DW1707 802.11bgn

### **Specifications**

Qualcomm QCA9377 802.11ac Dual Band (1x1) Wireless Adapter+ Bluetooth 4.1

Qualcomm QCA61x4A 802.11ac Dual Band (2x2) Wireless Adapter+ Bluetooth 4.1

## Ports and connectors

### Table 17. Ports and connectors

| Feature            | Specifications                                                                             |
|--------------------|--------------------------------------------------------------------------------------------|
| Memory card reader | One MicroSD-card slot                                                                      |
| SIM card reader    | One micro SIM card slot                                                                    |
| USB                | <ul><li>One USB 3.1 Gen1 port</li><li>One USB 3.1 Gen1 (Type-C) port/DisplayPort</li></ul> |
| Security           | Noble wedge lock slot                                                                      |
| Audio              | One headset (headphone and microphone combo) port                                          |
| Video              | One HDMI 1.4b port                                                                         |

## **Display**

### Table 18. Display specifications

| Feature                        | Specifications             |  |
|--------------------------------|----------------------------|--|
| Туре                           | Full High Definition (FHD) |  |
| Height (Active area)           | 165.24 mm (6.5 in)         |  |
| Width (Active area)            | 293.76 mm (11.6 in)        |  |
| Diagonal                       | 337.04 mm (13.3 in)        |  |
| Pixels Per Inch (PPI)          | 166                        |  |
| Contrast ratio                 | 400:1                      |  |
| Luminance/Brightness (typical) | 300 nits                   |  |
| Refresh rate                   | 60 Hz                      |  |
| Horizontal viewing angle (min) | +/- 80 degrees             |  |
| Vertical viewing angle (min)   | +/- 80 degrees             |  |
| Power consumption (max)        | 4.6 W                      |  |

# Keyboard

### Table 19. Keyboard specifications

| Feature          | Specifications                                                                                             |  |
|------------------|----------------------------------------------------------------------------------------------------|--|
| Number of keys   | <ul><li>United states and Canada: 81 keys</li><li>United Kingdom: 82 Keys</li><li>Japan: 85 keys</li></ul> |  |
| Size             | <ul><li>X= 18.70 mm key pitch</li><li>Y= 18.05 mm key pitch</li></ul>                                      |  |
| Backlit keyboard | Optional (backlit and Non-backlit)                                                                         |  |
| Layout           | QWERTY                                                                                                    |  |

# **Touchpad**

### Table 20. Touchpad specifications

| Feature    | Specifications                                                              |
|------------|-----------------------------------------------------------------------------|
| Resolution | 1920 x 1080                                                                 |
| Dimensions | <ul><li>Width: 105 mm (4.13 in.)</li><li>Height: 65 mm (2.56 in.)</li></ul> |

### Table 21. Supported gestures

| Supported gestures                                         | Windows 10 |
|------------------------------------------------------------|------------|
| Cursor moving                                              | Supported  |
| Clicking/ tapping                                          | Supported  |
| Click and drag                                             | Supported  |
| 2-finger scroll                                            | Supported  |
| 2-finger Pinch/ Zoom                                       | Supported  |
| 2-finger tap (Right Clicking)                              | Supported  |
| 3-finger tap (Invoke Cortana)                              | Supported  |
| 3-finger swipe up (See all open windows)                   | Supported  |
| 3-finger swipe down (Show the desktop)                     | Supported  |
| 3-finger swipe right or left (Switch between open windows) | Supported  |
| 4-finger tap (Invoke Action Center)                        | Supported  |
| 4-finger swipe right or left (Switch virtual desktops)     | Supported  |

# Fingerprint reader—optional

### Table 22. Fingerprint reader specifications

| Feature           | Specifications      |
|-------------------|---------------------|
| Туре              | FPR in power button |
| Sensor technology | Capacitive          |
| Sensor resolution | 500 ppi dpi         |
| Sensor area       | 4.06 mm x 3.25 mm   |

## **Operating system**

#### Table 23. Operating system

| Feature                     | Specifications                                                                                    | Specifications |  |
|-----------------------------|---------------------------------------------------------------------------------------------------|----------------|--|
| Operating systems supported | <ul><li>Windows 10 Home (64 bit)</li><li>Windows 10 Professional (64bit)</li><li>Ubuntu</li></ul> |                |  |

## **Battery**

### Table 24. Battery

| Feature                                              | Specifications                                                                                                  |                      |
|------------------------------------------------------|----------------------------------------------------------------------------------------------------|----------------------|
| Туре                                                 | 4-cell "smart" lithium-ion                                                                                      |                      |
| Dimension                                            | Width                                                                                                    | 98.8 mm (3.89 in)    |
|                                                      | Depth                                                                                                    | 4.3 mm (0.169 in)    |
|                                                      | Height                                                                                                    | 257.85 mm (10.15 in) |
| Weight (maximum)                                     | 0.22 kg (0.485 lb)                                                                                              |                      |
| Voltage                                              | 7.60 VDC                                                                                                    |                      |
| Life span                                            | 300 discharge/charge cycles                                                                                     |                      |
| Charging time when the computer is off (approximate) | 4 hours                                                                                                    |                      |
| Operating time                                       | Varies depending on operating conditions and can significantly reduce under certain power-intensive conditions. |                      |
| Temperature range: Operating                         | 0°C to 35°C (32°F to 95°F)                                                                                      |                      |
| Temperature range: Storage                           | -40°C to 65°C (-40°F to 149°F)                                                                                  |                      |

| Feature | Specifications |
|---------|----------------|
|---------|----------------|

Coin-cell battery

CR-2032

## Power adapter

#### Table 25. Power adapter specifications

| Feature                           | Specifications                 |
|-----------------------------------|--------------------------------|
| Туре                              | E65W                           |
| Input Voltage                     | 100 VAC - 240 VAC              |
| Input current (maximum)           | 1.6 A                          |
| Adapter size                      | Dimensions                     |
|                                   | In Inches: 1.1 x 1.9 x 4.3     |
|                                   | In mm: 28 x 47 x 108           |
| Weight                            | 0.29 kg (0.64 lbs)             |
| Input frequency                   | 50 Hz to 60 Hz                 |
| Output current                    | 3.34 A (continuous)            |
| Rated output voltage              | 19.5 VDC                       |
| Temperature range (Operating)     | 0°C to 40°C (32°F to 104°F)    |
| Temperature range (Non-Operating) | -40°C to 70°C (-40°F to 158°F) |

## Sensor and control specifications

### Table 26. Sensor and control specifications

#### **Specifications**

1. Free fall sensor on motherboard

2. Hall Effect Sensor

# Dimensions and weight

### Table 27. Dimensions and weight

| Feature | Specifications |                                                         |
|---------|----------------|---------------------------------------------------------|
| Height  | Front .        | 16.80 mm (0.66 in.)                                     |
|         | Rear           | 14.90 mm (0.59 in.)                                     |
|         |                | Wireless Wide Area Network (WWAN) – 18.50 mm (0.73 in.) |

| Feature | Specifications                                                                                       |  |
|---------|----------------------------------------------------------------------------------------------------|--|
|         | · 16.50 mm (0.65 in.)                                                                                |  |
| Width   | 307.60 mm (12.11 in.)                                                                                |  |
| Depth   | 204.50 mm (8.05 in.)                                                                                 |  |
| Weight  | <ul> <li>Wireless Wide Area Network (WWAN) – 1.20 kg (2.65 lb)</li> <li>1.18 kg (2.60 lb)</li> </ul> |  |

# Computer environment

Airborne contaminant level: G1 as defined by ISA-S71.04-1985

Table 28. Computer environment

|                             | Operating                               | Storage                        |
|-----------------------------|-----------------------------------------|--------------------------------|
| Temperature range           | 0°C to 35°C (32°F to 95°F)              | -40°C to 65°C (-40°F to 149°F) |
| Relative humidity (maximum) | 10% to 90% (non-condensing)             | 10% to 95% (non-condensing)    |
| Vibration (maximum)         | 0.66 GRMS                               | 1.30 GRMS                      |
| Shock (maximum)             | 110 G†                                  | 160 G‡                         |
| Altitude (maximum)          | -15.2 m to 3048 m (-50 ft to 10,000 ft) | N/A                            |

<sup>\*</sup> Measured using a random vibration spectrum that simulates user environment.

## **Security**

### Table 29. Security

| Feature                                                                      | Specifications                            |
|------------------------------------------------------------------------------|-------------------------------------------|
| Trusted Platform Module (TPM) 2.0                                            | Integrated on the system board            |
| Firmware TPM                                                                 | Optional                                  |
| Windows Hello Support                                                        | Yes, optional fingerprint on power button |
|                                                                              | Optional IR camera                        |
| Dell Smartcard Keyboard                                                      | Optional                                  |
| FIPS 140-2 certification for TPM                                             | Yes                                       |
| ControlVault 3 Advanced Authentication with FIPS 140-2 Level 3 Certification | Yes, for FPR, SC and CSC/NFC              |

<sup>†</sup> Measured using a 2 ms half-sine pulse when the hard drive is in use.

<sup>‡</sup> Measured using a 2 ms half-sine pulse when the hard-drive head is in parked position.

Feature Specifications

Fingerprint Reader Only

Touch Fingerprint reader in power button tied to Control vault 3

Contacted Smart Card and Control Vault 3

FIPS 201 Smart card reader certification/SIPR

## **Security Software**

### Table 30. Security Software specifications

### **Specifications**

Dell Client Command Suite

Optional Dell Data Security and Management Software

- · Dell Endpoint Security Suite Enterprise
- · Dell Data Guardian
- · Dell Encryption Enterprise
- · Dell Encryption Personal
- · Dell Threat Defense
- MozyPro or MozyEnterprise
- · RSA NetWitness Endpoint
- · RSA SecurID Access
- · VMware Workspace ONE
- · Absolute Endpoint Visibility and Control

### **Software**

This chapter details the supported operating systems along with instructions on how to install the drivers.

## **Downloading Windows drivers**

- 1 Turn on the tabletdesktopnotebook.
- 2 Go to **Dell.com/support**.
- 3 Click **Product Support**, enter the Service Tag of your tabletdesktopnotebook, and then click **Submit**.
  - NOTE: If you do not have the Service Tag, use the auto detect feature or manually browse for your tabletdesktopnotebook model.
- 4 Click **Drivers and Downloads**.
- 5 Select the operating system installed on your tabletdesktopnotebook.
- 6 Scroll down the page and select the driver to install.
- 7 Click **Download File** to download the driver for your tabletdesktopnotebook.
- 8 After the download is complete, navigate to the folder where you saved the driver file.
- 9 Double-click the driver file icon and follow the instructions on the screen.

## System setup

CAUTION: Unless you are an expert computer user, do not change the settings in the BIOS Setup program. Certain changes can make your computer work incorrectly.

NOTE: Before you change BIOS Setup program, it is recommended that you write down the BIOS Setup program screen information for future reference.

Use the BIOS Setup program for the following purposes:

- · Get information about the hardware installed in your computer, such as the amount of RAM and the size of the hard drive.
- · Change the system configuration information.
- · Set or change a user-selectable option, such as the user password, type of hard drive installed, and enabling or disabling base devices.

#### Topics:

- · Boot menu
- · Navigation keys
- · Boot Sequence
- · System setup options
- · Updating the BIOS in Windows
- · System and setup password

### **Boot menu**

Press <F12> when the Dell logo appears to initiate a one-time boot menu with a list of the valid boot devices for the system. Diagnostics and BIOS Setup options are also included in this menu. The devices listed on the boot menu depend on the bootable devices in the system. This menu is useful when you are attempting to boot to a particular device or to bring up the diagnostics for the system. Using the boot menu does not make any changes to the boot order stored in the BIOS.

The options are:

- UEFI Boot:
  - Windows Boot Manager

· Other Options:

- BIOS Setup
- BIOS Flash Update
- Diagnostics
- Change Boot Mode Settings

## **Navigation keys**

(i) NOTE: For most of the System Setup options, changes that you make are recorded but do not take effect until you restart the system.

Keys Navigation

Up arrow Moves to the previous field.

Keys Navigation

Down arrow Moves to the next field.

Enter Selects a value in the selected field (if applicable) or follow the link in the field.

Spacebar Expands or collapses a drop-down list, if applicable.

**Tab** Moves to the next focus area.

Esc Moves to the previous page until you view the main screen. Pressing Esc in the main screen displays a message

that prompts you to save any unsaved changes and restarts the system.

## **Boot Sequence**

Boot Sequence allows you to bypass the System Setup-defined boot device order and boot directly to a specific device (for example: optical drive or hard drive). During the Power-on Self Test (POST), when the Dell logo appears, you can:

- Access System Setup by pressing F2 key
- Bring up the one-time boot menu by pressing F12 key

The one-time boot menu displays the devices that you can boot from including the diagnostic option. The boot menu options are:

- · Removable Drive (if available)
- STXXXX Drive
  - i NOTE: XXX denotes the SATA drive number.
- · Optical Drive (if available)
- · SATA Hard Drive (if available)
- Diagnostics
  - i NOTE: Choosing Diagnostics, will display the ePSA diagnostics screen.

The boot sequence screen also displays the option to access the System Setup screen.

## System setup options

1 NOTE: Depending on the tabletcomputerlaptop and its installed devices, the items listed in this section may or may not appear.

### System setup options

(i) NOTE: Depending on the tabletcomputerlaptop and its installed devices, the items listed in this section may or may not appear.

### **General options**

#### Table 31. General

| Option             | Description                                                                                                    |
|--------------------|----------------------------------------------------------------------------------------------------|
| System Information | Displays the following information:                                                                                                    |
|                    | <ul> <li>System Information: Displays BIOS Version, Service Tag, Asset Tag, Ownership Tag, Ownership Date, Manufacture Date, Express Service Code and the Signed Firmware Update.</li> </ul>                                                                       |
|                    | · Battery Information: Displays the battery status health and whether the AC adapter is installed.                                                                                                    |
|                    | <ul> <li>Processor Information: Displays Processor Type, Core Count, Processor ID, Current Clock<br/>Speed, Minimum Clock Speed, Maximum Clock Speed, Processor L2 Cache, Processor L3<br/>Cache, Microcode Version, HT Capable, and 64-Bit Technology.</li> </ul> |

| Option                  | Description                                                                                                    |
|-------------------------|----------------------------------------------------------------------------------------------------|
|                         | <ul> <li>Memory Information: Displays Memory Installed, Memory Available, Memory Speed, Memory<br/>Channel Mode, Memory Technology</li> </ul>                                                                                               |
|                         | <ul> <li>Device Information: Displays Pass Through MAC Address, Video Controller, Video BIOS<br/>Version, Video Memory, Panel type, Native Resolution, Audio Controller, Wi-Fi Device,<br/>Cellular Device and Bluetooth Device.</li> </ul> |
| Boot Sequence           | Allows you to specify the order in which the computer attempts to find an operating system from the devices specified in this list.                                                                                                    |
| Advanced Boot Options   | Allows you to select the Legacy Option ROMs option, when in UEFI boot mode. By default, no option is selected.                                                                                                    |
|                         | <ul><li>Enable Legacy Option ROMs</li><li>Enable Attempt Legacy Boot</li></ul>                                                                                                    |
| UEFI Boot Path Security | This option controls whether or not the system will prompt the user to enter the Admin password when booting a UEFI boot path from the F12 Boot Menu.                                                                                       |
|                         | <ul><li>Always, Except Internal HDD—Default</li><li>Always</li><li>Never</li></ul>                                                                                                    |

## **System information**

### Table 32. System Configuration

| Option            | Description                                                                                                    |
|-------------------|----------------------------------------------------------------------------------------------------|
| Date/Time         | Allows you to set the date and time settings. Changes to the system date and time take effect immediately.                                                               |
| Smart Reporting   | This field controls whether hard drive errors for integrated drives are reported during system startup. The <b>Enable Smart Reporting option</b> is disabled by default. |
| Audio             | Allows you to enable or disable the integrated audio controller. The option <b>Enable Audio</b> is selected by default.                                                  |
|                   | <ul><li>Enable Microphone</li><li>Enable Internal Speaker</li></ul>                                                                                                    |
|                   | Both the options are selected by default.                                                                                                    |
| USB Configuration | Allows you to enable or disable the integrated USB controller for:                                                                                                    |
|                   | <ul><li>Enable USB Boot Support</li><li>Enable External USB Port</li></ul>                                                                                               |
|                   | All the options are enabled by default.                                                                                                    |
| SATA Operation    | Allows you to configure the operating mode of the integrated hard drive controller.                                                                                      |
|                   | Disabled = The SATA controllers are hidden                                                                                                    |
|                   | AHCI = SATA is configured for AHCI mode                                                                                                    |
|                   | <ul> <li>RAID ON = SATA is configured to support RAID mode (selected by default)</li> </ul>                                                                              |
| Drives            | Allows you to enable or disable the various drives on-board:                                                                                                    |

| Option                                   | Description                                                                                                    |
|------------------------------------------|----------------------------------------------------------------------------------------------------|
|                                          | <ul> <li>M.2 PCle SSD-0/SATA-0 (enabled by default)</li> <li>M.2 PCle SSD-1/SATA-1 (enabled by default)</li> </ul>                                                                     |
| Miscellaneous Devices                    | Allows you to enable or disable the following devices:                                                                                                    |
|                                          | <ul> <li>Enable Camera (enabled by default)</li> <li>Enable Secure Digital (SD) Card (enabled by default)</li> <li>Secure Digital (SD) Card Boot</li> </ul>                            |
| Keyboard Illumination                    | Allows you to change the keyboard illumination settings:                                                                                                    |
|                                          | <ul><li>Disabled</li><li>Dim</li><li>Bright (enabled by default)</li></ul>                                                                                                    |
| Keyboard Backlight Timeout on AC         | Allows you to set the timeout value for the keyboard backlight when an AC adaptor is plugged into the system:                                                                          |
|                                          | <ul> <li>5 seconds</li> <li>10 seconds (enabled by default)</li> <li>15 seconds</li> <li>30 seconds</li> <li>1 minute</li> <li>5 minutes</li> <li>15 minutes</li> <li>Never</li> </ul> |
| Keyboard Backlight Timeout on<br>Battery | Allows you to set the timeout value for the keyboard backlight when the system is running only on battery power:                                                                       |
|                                          | <ul> <li>5 seconds</li> <li>10 seconds (enabled by default)</li> <li>15 seconds</li> <li>30 seconds</li> <li>1 minute</li> <li>5 minutes</li> <li>Never</li> </ul>                     |

Video

Dell Type-C Dock Configuration

Option Description

LCD Brightness Allows you to set the display brightness depending up on the power source—On Battery and On AC. The LCD

brightness is independent for battery and AC adapter. It can be set using the slider.

Always Allow Dell Docks(enabled by default)

**EcoPower**(enabled by default)

 $\bigcirc$  | NOTE: The video setting is visible only when a video card is installed into the system.

### **Security**

### Table 33. Security

| Option                        | Description                                                                                                    |
|-------------------------------|----------------------------------------------------------------------------------------------------|
| Enable Admin Setup Lockout    | OFF(enabled by default)                                                                                                    |
| Password Bypass               | This option lets you bypass the System (Boot) Password and the internal HDD password prompts during a system restart.                                                                                                    |
|                               | <ul> <li>Disabled — Always prompt for the system and internal HDD password when they are set. This option is enabled by default.</li> <li>Reboot Bypass — Bypass the password prompts on Restarts (warm boots).</li> </ul>                                                                                                    |
|                               | i NOTE: The system will always prompt for the system and internal HDD passwords when powered on from the off state (a cold boot). Also, the system will always prompt for passwords on any module bay HDDs that may be present.                                                                                               |
| Non-Admin Password Change     | This option lets you determine whether changes to the System and Hard Disk passwords are permitted when an administrator password is set. <b>Allow Non-Admin Password Changes</b> - This option is enabled by default.                                                                                                    |
| Non-Admin Setup Changes       | Determines whether changes to the setup option are permitted when an administrator password is set.                                                                                                    |
| UEFI Capsule Firmware Updates | This option controls whether this system allows BIOS updates via UEFI capsule update packages. This option is selected by default. Disabling this option will block BIOS updates from services such as Microsoft Windows Update and Linux Vendor Firmware Service (LVFS)                                                      |
| Computrace(R)                 | This field lets you Activate or Disable the BIOS module interface of the optional Computrace Service from Absolute Software. Enables or disables the optional Computrace service designed for asset management.                                                                                                    |
|                               | <ul> <li>Deactivate Computrace - This option is selected by default.</li> <li>Activate Computrace</li> <li>Disable Computrace</li> </ul>                                                                                                    |
| TPM 2.0 Security              | Allows you to control whether the Trusted Platform Module (TPM) is visible to the operating system.  TPM On (default) PPI Bypass for Enable Commands (default) PPI Bypass for Disable Commands PPI Bypass for Clear Commands Attestation Enable (default) Key Storage Enable (default) SHA-256 (default) TPM Enabled(default) |
| Intel SGX                     | Software Guard Extensions (SGX) provide a secured environment for running code/storing sensitive information in the context of the main OS.  Software Control(enabled by default)                                                                                                    |
| SMM Security Mitigation       | Allows you to enable or disable additional UEFI SMM Security Mitigation protections. This option is not set by default.                                                                                                    |

### **Passwords**

### Table 34. Passwords

| Option                         | Description                                                                                            |
|--------------------------------|----------------------------------------------------------------------------------------------------|
| Enable Strong Passwords        | Enforces stricter rules for admin and system passwords.                                                |
| Password Configuration         | Allows you to set the minimum and maximum number of characters allowed for admin and system passwords. |
| Admin Password                 | Allows you to set, change or delete the administrator password.                                        |
| System Password                | Allows you to reset the system password.                                                               |
| Enable Master Password Lockout | <b>Disabled</b> (default)                                                                              |

### Secure boot

#### Table 35. Secure Boot

| Option                | Description                                                                                                    |
|-----------------------|----------------------------------------------------------------------------------------------------|
| Enable Secure Boot    | Allows you to enable or disable Secure Boot feature                                                                                                    |
|                       | Secure Boot Enable                                                                                                    |
|                       | This option is selected by default.                                                                                                    |
| Secure Boot Mode      | Allows you to modify the behavior of Secure Boot to allow evaluation or enforcement of UEFI driver signatures.                                                                                                    |
|                       | <ul><li>Deployed Mode (default)</li><li>Audit Mode</li></ul>                                                                                                    |
| Expert key Management | Allows you to manipulate the security key databases only if the system is in Custom Mode. The <b>Enable Custom Mode</b> option is disabled by default. The options are:                                                                                                    |
|                       | <ul><li>PK (default)</li><li>KEK</li><li>db</li><li>dbx</li></ul>                                                                                                    |
|                       | If you enable the <b>Custom Mode</b> , the relevant options for <b>PK, KEK, db, and dbx</b> appear. The options are:                                                                                                    |
|                       | <ul> <li>Save to File- Saves the key to a user-selected file</li> <li>Replace from File- Replaces the current key with a key from a user-selected file</li> <li>Append from File- Adds a key to the current database from a user-selected file</li> <li>Delete- Deletes the selected key</li> <li>Reset All Keys- Resets to default setting</li> <li>Delete All Keys- Deletes all the keys</li> <li>NOTE: If you disable the Custom Mode, all the changes made will be erased and the keys will restore to default settings.</li> </ul> |

### **Intel Software Guard Extensions**

**Table 36. Intel Software Guard Extensions** 

| Option              | Description                                                                                                    |
|---------------------|----------------------------------------------------------------------------------------------------|
| Intel SGX Enable    | This field specifies you to provide a secured environment for running code/storing sensitive information in the context of the main OS. |
|                     | Click one of the following options:                                                                                                    |
|                     | <ul><li>Disabled</li><li>Enabled</li><li>Software controlled—Default</li></ul>                                                          |
| Enclave Memory Size | This option sets SGX Enclave Reserve Memory Size                                                                                        |
|                     | Click one of the following options:                                                                                                    |
|                     | · 32 MB<br>· 64 MB                                                                                                    |
|                     | · <b>128 MB</b> —Default                                                                                                    |

### **Performance**

Table 37. Performance

| Option                     | Description                                                                                                    |
|----------------------------|----------------------------------------------------------------------------------------------------|
| Hyper-Threading Technology | Allows you to enable or disable the HyperThreading in the processor.                                                                            |
|                            | · Disabled                                                                                                    |
|                            | · <b>Enabled</b> —Default                                                                                                    |
| Intel SpeedStep            | Allows you to enable or disable the Intel SpeedStep mode of processor.                                                                          |
|                            | · Enable Intel SpeedStep                                                                                                    |
|                            | This option is set by default.                                                                                                    |
| Intel TurboBoost           | Allows you to enable or disable the Intel TurboBoost mode of the processor.                                                                     |
|                            | · Enable Intel TurboBoost                                                                                                    |
|                            | This option is set by default.                                                                                                    |
| Multi Core Support         | This field specifies whether the process has one or all cores enabled. The performance of some applications improves with the additional cores. |
|                            | · <b>All</b> —Default                                                                                                    |
|                            | · 1                                                                                                    |

Option Description **C-States Control** Allows you to enable or disable the additional processor sleep states. C states

This option is set by default.

### Power management

#### Option Description

**AC Behavior** Allows you to enable or disable the computer from turning on automatically when an AC adapter is connected.

Default setting: Wake on AC is not selected.

**Auto On Time** Allows you to set the time at which the computer must turn on automatically. The options are:

Disabled

- Every Day
- Weekdays
- Select Days

Default setting: Disabled

#### **Peak Shift**

This option enables you to minimize the AC power consumption during the peak power times of day. After you enable this option, your system runs only in battery even if the AC is attached.

- Enable peak shift—is disabled
- Set battery threshold (15% to 100%) 15 % (enabled by default)

### **Battery Charge** Configuration

Allows you to select the charging mode for the battery. The options are:

- Adaptive—enabled by default
- Standard—Fully charges your battery at a standard rate.
- ExpressCharge—The battery charges over a shorter time using Dell's fast charging technology.
- Primarily AC use
- Custom

If Custom Charge is selected, you can also configure Custom Charge Start and Custom Charge Stop.

(i) NOTE: All charging mode may not be available for all the batteries. To enable this option, disable the Advanced Battery Charge Configuration option.

### **Advanced Battery** Charge Configuration

This option enables you to maximize the battery health. By enabling this option, your system uses the standard charging algorithm and other techniques, during the non work hours to improve the battery health.

Enable Advanced Battery Charge Mode- is disabled

### **Enable Intel Speed** Shift Technology

Enable Intel Speed Shift Technology

Default setting: Enabled

**USB Wake Support** Allows you to enable USB devices to wake the system from Standby.

#### Option

#### Description

- is removed during Standby, the system setup removes power from all the USB ports to conserve battery power.
- · Enable USB Wake Support

#### Wake on WLAN

Allows you to enable or disable the feature that powers on the computer from the Off state when triggered by a LAN signal.

- Disabled
- · WLAN

Default setting: Disabled

### **Wireless**

### Option Description

#### WWAN/GPS

Allows to enable/disable internal WWAN/GPS device.

Enabled by default.

### Wireless Device Enable

Allows you to enable or disable the internal wireless devices.

- WLAN
- · Bluetooth

All the options are enabled by default.

### **POST** behavior

### Option

### Description

### Adapter Warnings

Allows you to enable or disable the system setup (BIOS) warning messages when you use certain power adapters.

Default setting: Enable Adapter Warnings

## Extended BIOS POST Time

Allows you to create an extra preboot delay. The options are:

- 0 seconds—enabled by default.
- · 5 seconds
- · 10 seconds

#### Fastboot

Allows you to speed up the boot process by bypassing some of the compatibility steps. The options are:

- · Minimal—enabled by default
- · Thorough
- Auto

### Option Description

#### **Fn Lock Options**

Allows you to let hot key combinations Fn + Esc toggle the primary behavior of F1-F12, between their standard and secondary functions. If you disable this option, you cannot toggle dynamically the primary behavior of these keys. The available options are:

- · Fn Lock—enabled by default
- · Lock Mode Disable/Standard—enabled by default
- · Lock Mode Enable/Secondary

#### **Numlock Enable**

Allows you to enable the Numlock option when the computer boots.

Enable Network. This option is enabled by default.

### Full Screen Logo

· Enable Full Screen Logo—not enabled

#### Warnings and errors

- · Prompt on warnings and errors—enabled by default
- Continue on warnings
- · Continue on warnings and errors

### MAC Address Pass-Through

Replaces the external NIC MAC address with the selected MAC address from the system.

- · System Unique MAC Address (default option)
- Disabled

### Virtualization support

### Option

### Description

### Virtualization Technology

This field specifies whether a virtual Machine Monitor (VMM) can utilize the conditional hardware capabilities provided by Intel Virtualization Technology.

Enable Intel Virtualization Technology—enabled by default.

#### VT for Direct I/O

Enables or disables the Virtual Machine Monitor (VMM) from utilizing the additional hardware capabilities provided

by Intel® Virtualization technology for direct I/O.

Enable VT for Direct I/O - enabled by default.

### Maintenance screen

### Option Description

### Asset Tag Allows you to crea

Allows you to create a system asset tag if an asset tag is not already set. This option is not set by default.

### Service Tag

Displays the Service Tag of your computer.

#### **BIOS Recovery**

This field allows you to recover from certain corrupted BIOS conditions from a recover file on the user primary hard drive or an external USB key.

- · BIOS Recovery from Hard Drive—enabled by default
- · Always perform integrity check—disabled by default

| Option | Description |
|--------|-------------|
|--------|-------------|

#### **Data Wipe**

This field allows users to erase the data securely from all internal storage devices. Option 'Wipe on Next boot' is not enabled by default. The following is list of devices affected:

- · Internal SATA HDD/SSD
- Internal M.2 SATA SDD
- · Internal M.2 PCle SSD
- · Internal eMMC

#### **BIOS Downgrade**

This controls flashing of the system firmware to previous revisions. Option 'Allow BIOS downgrade' is enabled by default

### System logs

| Option         | Description                                                                              |
|----------------|------------------------------------------------------------------------------------------|
| Power Events   | Allows you to view and clear the System Setup (Power) events.                            |
|                | <ul><li>Keep (default)</li><li>Clear</li></ul>                                           |
| BIOS Events    | Allows you to view and clear the System Setup (BIOS) POST events.  Keep (default)  Clear |
| Thermal Events | Allows you to view and clear the System Setup (Thermal) events.                          |

### SupportAssist System Resolution

Clear

Keep (default)

| Option                        | Description                                                                          |
|-------------------------------|--------------------------------------------------------------------------------------|
| Auto OS Recovery<br>Threshold | Allows you to control the automatic boot flow for SupportAssist System. Options are: |
|                               | · Off                                                                                |
|                               | • 1                                                                                  |
|                               | · 2 (Enabled by default)                                                             |
|                               | . 3                                                                                  |
| SupportAssist OS<br>Recovery  | Allows you to recover the SupportAssist OS Recovery (Disabled Enabledby default)     |

## Clearing BIOS (System Setup) and System passwords

To clear the system or BIOS passwords, contact Dell technical support as described at www.dell.com/contactdell.

NOTE: For information on how to reset Windows or application passwords, refer to the documentation accompanying Windows or your application.

## **Updating the BIOS in Windows**

It is recommended to update your BIOS (System Setup), when you replace the system board or if an update is available. For laptops, ensure that your computer battery is fully charged and connected to a power outlet.

- NOTE: If BitLocker is enabled, it must be suspended prior to updating the system BIOS, and then re-enabled after the BIOS update is completed.
- 1 Restart the computer.
- 2 Go to **Dell.com/support**.
  - Enter the Service Tag or Express Service Code and click Submit.
  - · Click **Detect Product** and follow the instructions on screen.
- 3 If you are unable to detect or find the Service Tag, click Choose from all products.
- 4 Choose the **Products** category from the list.
  - NOTE: Choose the appropriate category to reach the product page
- 5 Select your computer model and the **Product Support** page of your computer appears.
- 6 Click Get drivers and click Drivers and Downloads.

The Drivers and Downloads section opens.

- 7 Click Find it myself.
- 8 Click **BIOS** to view the BIOS versions.
- 9 Identify the latest BIOS file and click **Download**.
- 10 Select your preferred download method in the Please select your download method below window, click Download File.
  - The **File Download** window appears.
- 11 Click **Save** to save the file on your computer.
- 12 Click **Run** to install the updated BIOS settings on your computer.

Follow the instructions on the screen.

### Updating BIOS on systems with BitLocker enabled

CAUTION: If BitLocker is not suspended before updating the BIOS, the next time you reboot the system it will not recognize the BitLocker key. You will then be prompted to enter the recovery key to progress and the system will ask for this on each reboot. If the recovery key is not known this can result in data loss or an unnecessary operating system re-install. For more information on this subject, see Knowledge Article: https://www.dell.com/support/article/sln153694

### Updating your system BIOS using a USB flash drive

If the system cannot load into Windows but there is still a need to update the BIOS, download the BIOS file using another system and save it to a bootable USB Flash Drive.

- (i) NOTE: You will need to use a bootable USB Flash drive. Please refer to the following article for further details: https://www.dell.com/support/article/us/en/19/sln143196/
- 1 Download the BIOS update .EXE file to another system.
- 2 Copy the file e.g. O9010A12.EXE onto the bootable USB Flash drive.
- 3 Insert the USB Flash drive into the system that requires the BIOS update.
- 4 Restart the system and press F12 when the Dell Splash logo appears to display the One Time Boot Menu.
- 5 Using arrow keys, select **USB Storage Device** and click Return.
- 6 The system will boot to a Diag C:\> prompt.
- 7 Run the file by typing the full filename e.g. O9010A12.exe and press Return.
- 8 The BIOS Update Utility will load, follow the instructions on screen.

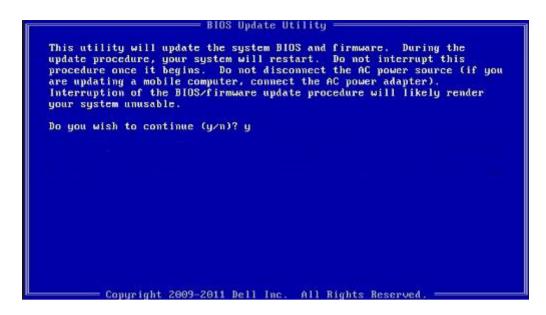

Figure 1. DOS BIOS Update Screen

## System and setup password

Table 38. System and setup password

| Password type   | Description                                                                                    |
|-----------------|------------------------------------------------------------------------------------------------|
| System password | Password that you must enter to log on to your system.                                         |
| Setup password  | Password that you must enter to access and make changes to the BIOS settings of your computer. |

You can create a system password and a setup password to secure your computer.

- CAUTION: The password features provide a basic level of security for the data on your computer.
- △ CAUTION: Anyone can access the data stored on your computer if it is not locked and left unattended.
- (i) NOTE: System and setup password feature is disabled.

### Assigning a system setup password

You can assign a new System or Admin Password only when the status is in Not Set.

To enter the system setup, press F2 immediately after a power-on or re-boot.

- In the System BIOS or System Setup screen, select Security and press Enter.
  The Security screen is displayed.
- 2 Select System/Admin Password and create a password in the Enter the new password field.

Use the following guidelines to assign the system password:

- A password can have up to 32 characters.
- · The password can contain the numbers 0 through 9.
- · Only lower case letters are valid, upper case letters are not allowed.

- Only the following special characters are allowed: space, ("), (+), (,), (-), (.), (/), ([), (\), ([), (\)), ([), (\)
- 3 Type the system password that you entered earlier in the Confirm new password field and click OK.
- 4 Press Esc and a message prompts you to save the changes.
- 5 Press Y to save the changes.

The computer reboots.

### Deleting or changing an existing system setup password

Ensure that the **Password Status** is Unlocked (in the System Setup) before attempting to delete or change the existing System and/or Setup password. You cannot delete or change an existing System or Setup password, if the **Password Status** is Locked. To enter the System Setup, press F2 immediately after a power-on or reboot.

- In the System BIOS or System Setup screen, select System Security and press Enter.
  The System Security screen is displayed.
- 2 In the **System Security** screen, verify that **Password Status** is **Unlocked**.
- 3 Select **System Password**, alter or delete the existing system password and press Enter or Tab.
- 4 Select **Setup Password**, alter or delete the existing setup password and press Enter or Tab.
  - NOTE: If you change the System and/or Setup password, re-enter the new password when prompted. If you delete the System and/or Setup password, confirm the deletion when prompted.
- 5 Press Esc and a message prompts you to save the changes.
- 6 Press Y to save the changes and exit from System Setup. The computer reboot.

## Getting help

## **Contacting Dell**

(i) NOTE: If you do not have an active Internet connection, you can find contact information on your purchase invoice, packing slip, bill, or Dell product catalog.

Dell provides several online and telephone-based support and service options. Availability varies by country and product, and some services may not be available in your area. To contact Dell for sales, technical support, or customer service issues:

- 1 Go to **Dell.com/support.**
- 2 Select your support category.
- 3 Verify your country or region in the **Choose a Country/Region** drop-down list at the bottom of the page.
- 4 Select the appropriate service or support link based on your need.